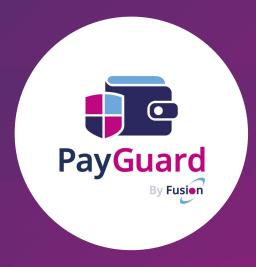

**User Guide** 

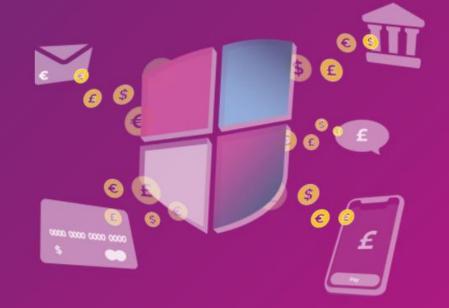

### Contents

- Section 1: Login Logging in to PayGuard
- Section 2: Phone Keypad Taking payments by asking the customer to type card information using their telephone keypad.
- Section 3: Payment Link Taking payments using a link. The customer types card information into a card capture form.
- Section 4: Manual Entry Taking payments where your staff enter in the card information directly into PayGuard.
- Section 5: Reporting Accessing the transaction history table.
- Section 6: Tips and Tricks Become a pro and take payments in seconds.
- Contact Us

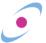

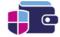

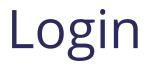

How to log in to PayGuard

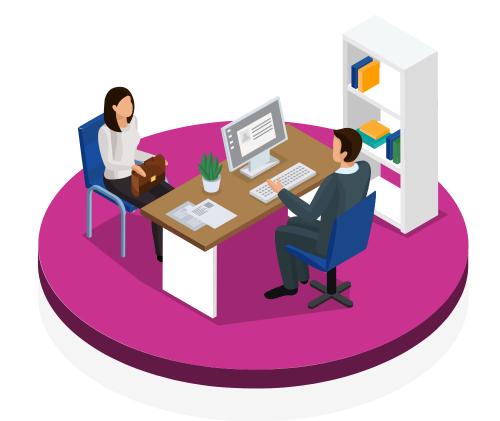

## Logging In

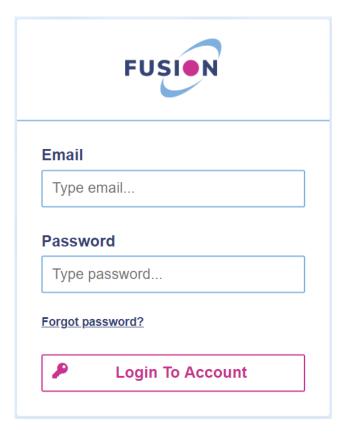

#### The INovation Platform

To use PayGuard, you will need to log in to Fusion's INovation platform through a web browser (or within your company's application if they have linked to PayGuard via iFrame).

Please follow this link:

https://inovation.fusiontelecom.co/login/

To log in, use your email address and the password provided. Make sure you are logged in at the start of the day, so that PayGuard is ready for when you need it and you don't need to log in whilst already on a call.

Hint: After logging in for the first time, you can change your password by clicking the **Settings** button in the top right corner, and selecting profile.

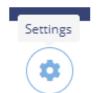

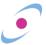

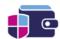

## Logging In

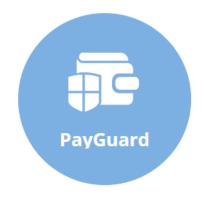

Once logged in, you will see the INovation dashboard. Click on the PayGuard Icon

You can also navigate here using the sidebar menu, by selecting

**PayGuard -> Workspace** 

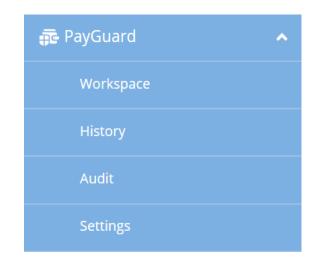

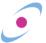

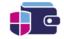

## Workspace and Process Selection

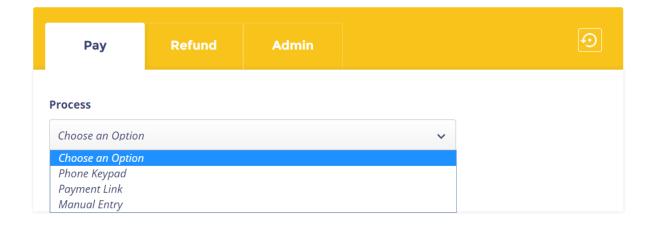

When you first land on the Workspace page, you will see the **Pay tab**.

First, you must select the **Process** through which you will be taking your customer's payment.

Did You Know? If you only have one **Process** available to you, you will not need to select one.

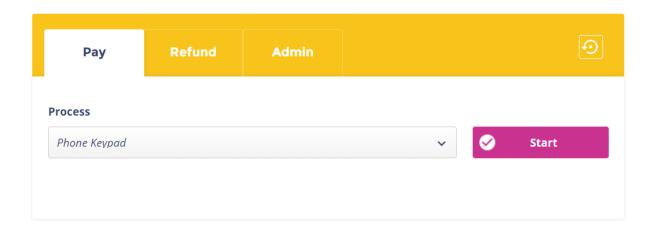

You can select the option you wish to use from the dropdown list.

Once you've chosen an option, click **Start** to continue.

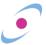

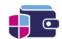

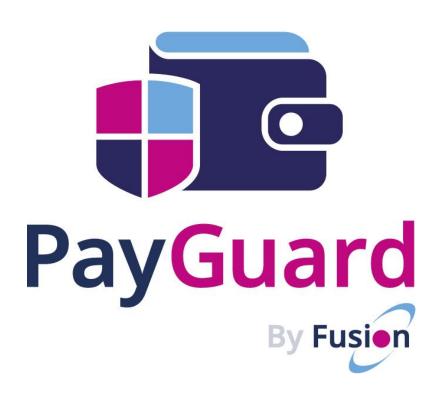

# Phone Keypad

Customers type their card information using their phone keypad

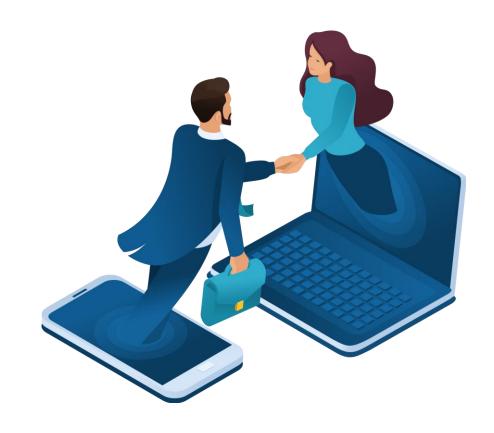

### Secure Line Callback

If you have not been told to call the customer back to take a payment, please skip to the next page.

When you are on the phone to your customer and you are ready to take a payment, you will need to call them back via PayGuard in order to take their card details.

Once you have selected the **Phone Keypad Process**, you will see this yellow screen.

Inform the customer that you are going to call them straight back on a secure payment line in order to process their payment.

Ask your customer to confirm the number they wish you to call and enter it into the **Call customer on** field. If you have multiple options, you can also select the caller ID number the customer will see on their phone with the **Number displayed to customer** menu.

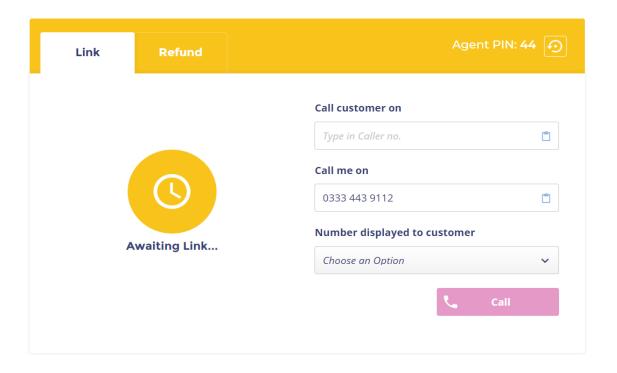

When you're ready, you can end your call with the customer and then press the **Call** button to ring them back. Your phone will ring first. Answer it right away, and you will be able to hear ringing as we call the customer and connect them to you. Once they answer, you are ready to move on to the next step.

Hint: If your direct dial number does not run through our network, you will see a number in the **Call me on** field that you might not recognise. It's important that you **leave this number as it is**, as it will be linked directly to your own and allow us to connect PayGuard to you.

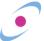

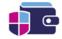

### Mid Call Transfer

If you have not been told to transfer the customer to take a payment, please skip to the next page.

When you are on the phone to your customer and you are ready to take a payment, you will need to call them back via PayGuard in order to take their card details.

Once you have selected the **Phone Keypad Process**, you will see this yellow screen.

Inform the customer that you are going to call them straight back on a secure payment line in order to process their payment.

You must then blind transfer the customer to your assigned PayGuard number. You will then immediately receive a call back to your direct line via the PayGuard system, allowing you to continue the conversation.

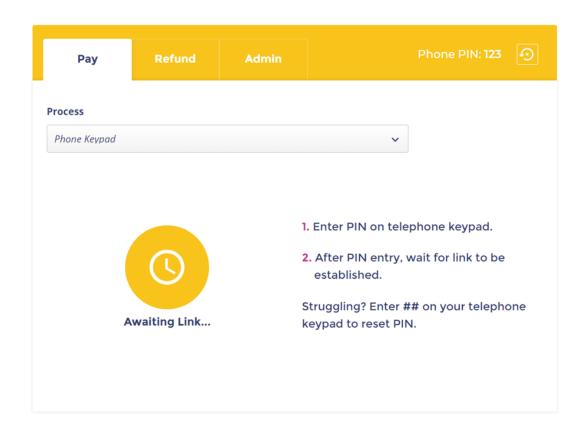

Hint: Your phone system's administrator may have set up a quick dial code or speed dial button to allow you to transfer the customer without manually dialling. Please check with them for instructions that may be specific to you.

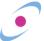

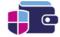

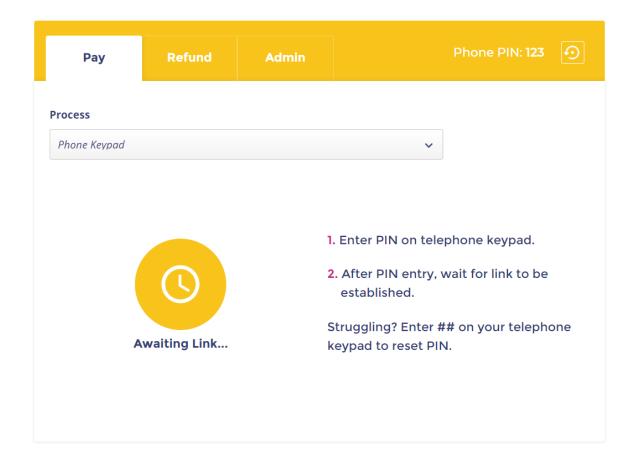

If you are able to take a payment without calling the customer back, when you open PayGuard, you will see this screen instead.

When you are on the phone to your customer and you are ready to take a payment, you will need to link your phone call with PayGuard. To do so, enter your **Agent PIN** into your telephone keypad.

In most cases, you should be able to find your Agent PIN in the top righthand corner of the yellow screen. Your PIN will always stay the same.

If you enter your agent PIN incorrectly, you must press ## in order to clear it before trying again.

Hint: If your customer has a menu on their phone number before you get through to them, for example, "Press 1 for Support," then you must reset the keypad before entering your PIN.

Press ## to clear any previous buttons pressed during the call and reset the PIN.

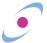

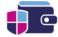

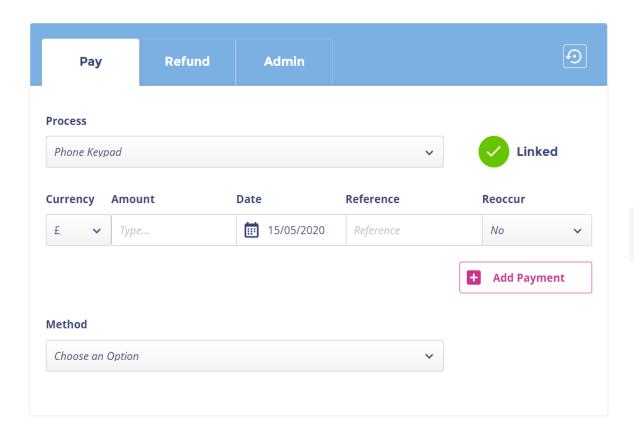

Once you've entered your PIN, the system will then link your phone call with PayGuard, and you will see the interface turn blue (as shown above) and see a green **Linked** message appear.

This lets you know that your phone call has now been linked with PayGuard.

Tip: You can hover your mouse over the green **Linked** tick to check that you are connected with the correct caller, **using their phone number** for verification.

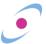

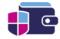

When ready, you can then begin entering the payment details, starting with the payment **Amount**.

If you wish to schedule the payment for a later date, then you can select one in the future by clicking in the **Date** field.

If not, the payment will be processed immediately. If required by your business, you can add a **Reference** for the payment.

If you need to process multiple payments within one order, you can click **Add Payment** and repeat the previous steps.

Hint: The reference field is not required by PayGuard to continue. If your business requires a reference in this field, make sure not to forget!

Once complete, select the relevant **Method** and then click the **Confirm** button when it appears. This will include the company name (if you trade under multiple brands) as well as your payment gateway.

If you don't have the option to select method, you can also click **Confirm** to continue.

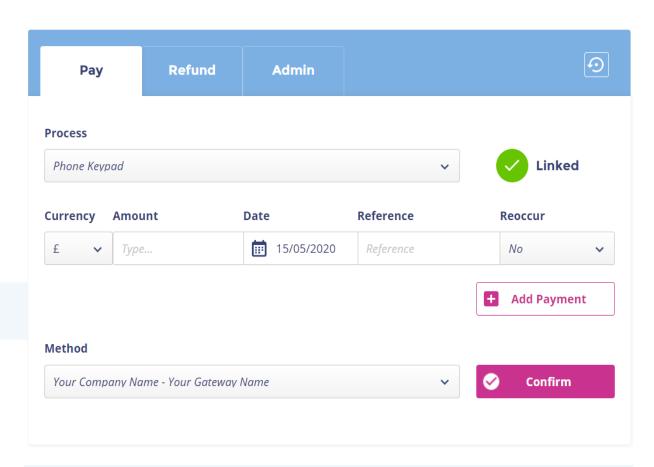

Hint: Check with your supervisor to understand when different methods should be used.

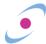

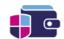

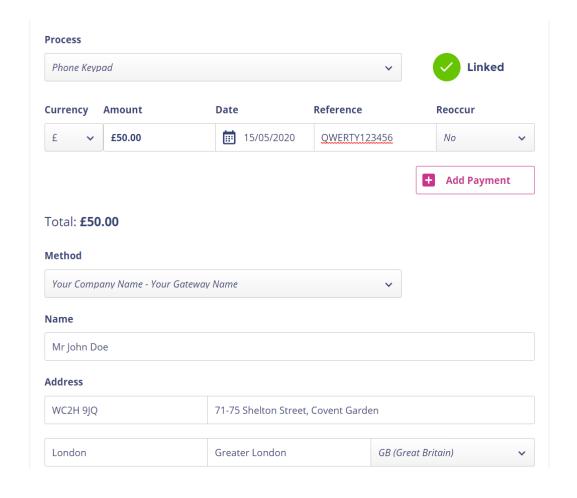

Should your payment gateway require the **Name** on the card your customer is paying with, or both the name and the **Address the card is registered to**, then you can begin inputting this information in the relevant fields.

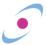

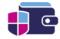

Once the customer's details are in place, it's time to take the card information. Ask your customer to type their long card number into their telephone keypad, **followed by the hash key**.

It is important to remember that **the customer must press the hash key** when they are finished typing the long card number, and gain after the expiry date, and again after the security code.

You will then start to see the card numbers appearing in the first card field, which you can see on the next page.

Hint: Many customers will instinctively begin reading their card details.

Make sure to let them know beforehand that they will not need to.

If they start to read them out, it is important to ask them to stop!

Hint: If you cannot see your customer's card details appearing on the screen as pictured when they enter them, there may be an issue where we cannot hear the digits they are pressing on their phone.

This can occasionally happen if there are issues on their network.

The best course of action here is to ask the customer if they have an alternate phone number you can contact them on, like a landline, or to offer to try the **Payment Link Process** instead.

#### For example:

"Please enter your long card number, followed by the hash key."

Once completed, repeat this process for the expiry date.

"Please enter the expiry date, as a four-digit number, followed by the hash key. For example, January 2021 would be zero – one – two – one."

Once completed, repeat this process for the security code.

"Finally, please enter the three-digit security code on the back of the card, followed by the hash key."

Once finished, you should be able to see that the information has been entered.

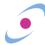

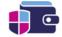

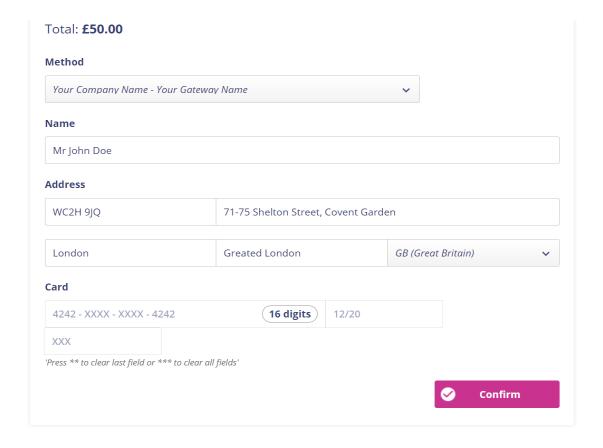

If your customer has made a mistake, you can press the star key twice \*\* on your own telephone to clear the last field, or **three times** to clear all fields.

This is displayed on the screen in case you forget.

Once you are happy that all the fields are completed accurately, click the **Confirm** button.

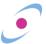

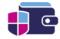

You will then be taken to the final confirmation screen.

Here, you can double check all the details entered, and confirm anything else back with the customer as required.

If you need to make any changes, clicking **Edit Payment** will take you back to the previous screen.

Hint: It's good practice to confirm the last four digits of the customer's card back to them. If they have made a mistake or missed a number out, these will likely not match.

Once you're sure everything is ready, click **Submit** to send this payment through.

You will see the message "Processing. Please wait..." and then automatically jump to the next screen, which will differ depending on if the payment was **Successful** or **Declined**.

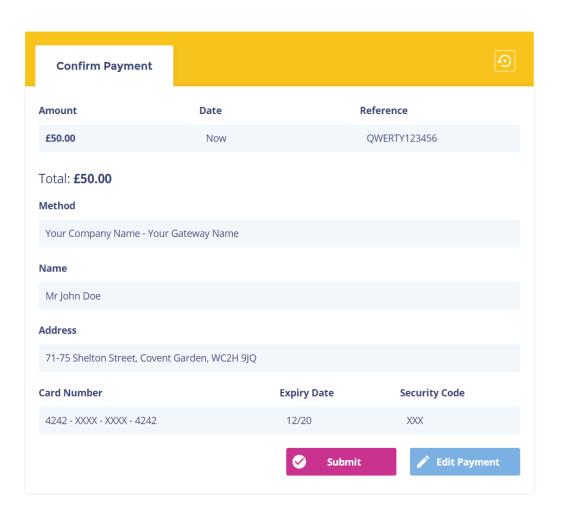

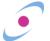

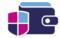

**Declined** payments will take you to here.

The system will give you an indication of why the payment was declined.

If configured for your business, you will have the option to transfer the caller somewhere else, determined by the menu under **Transfer Call To**.

Otherwise, can click **Back** to take you to the previous screen or return to the beginning with **Back to Start**.

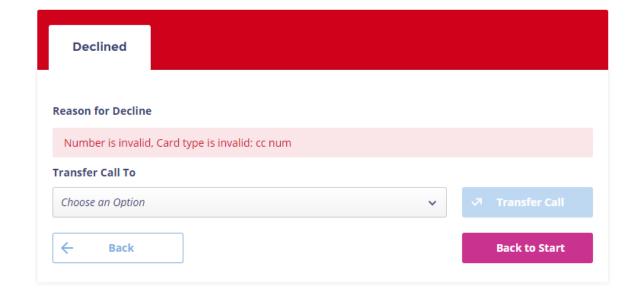

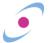

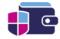

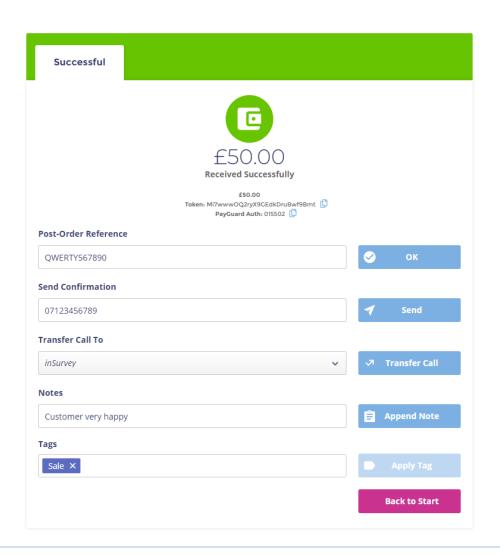

**Successful** payments will take you here. There are several options that may be your business may have available.

Hint: Neither the **Post-Order Reference** nor the **Notes** or **Tags** will be seen by the customer.

A **Post-Order Reference** can be attached to an order if required by your business.

The **Send Confirmation** box allows you to send a confirmation note to either an email address or a phone number. Check with a supervisor to confirm your options. Simply type the number/address in the box and hit send.

Hint: The Email/SMS confirmation is not a receipt and should not be referred to as such to your customer. This is simply a confirmation that the payment has been processed via PayGuard.

Transfer Call To will allow you to choose somewhere else from the menu to send the call, depending on the configuration used by your business.

You can enter notes for reference in the **Notes** box.

**Tags** can be used by supervisors to sort by custom variables. If your business uses these, you will have guidance on what to put here.

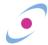

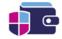

#### Key steps to remember:

- Link the call when you need to use PayGuard by entering your Agent PIN on your telephone keypad.
- Pay tab is where you take your customer's payment.
- Hash key must be pressed by the customer in order to move on to the next field.
- Star key can be used on your own telephone keypad to clear fields, so that the customer can enter their card details again; twice for the most recent field, three times to reset all fields.

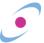

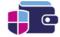

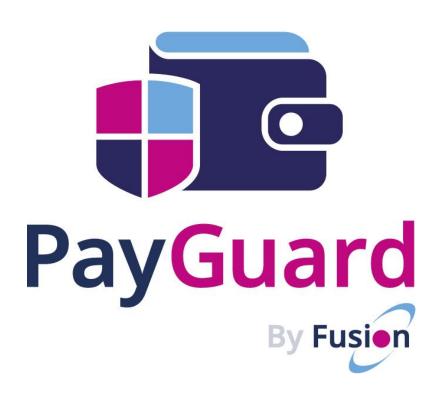

# Payment Link

Customer receive a link, and type details into webform

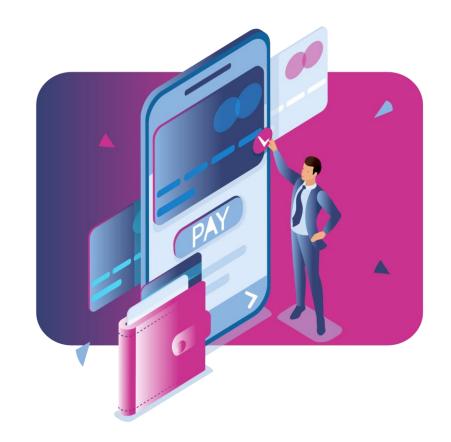

After you have selected the **Payment Link Process**, you can then begin entering the payment details, starting with the payment **Amount**.

If you wish to schedule the payment for a later date, then you can select one in the future by clicking in the **Date** field.

If not, the payment will be processed immediately. If required by your business, you can add a **Reference** for the payment.

If you need to process multiple payments within one order, you can click **Add Payment** and repeat the previous steps

Hint: The reference field is not required by PayGuard to continue. If your business requires a reference in this field, make sure not to forget!

Once complete, select the relevant **Method** and then click the **Confirm** button when it appears.

This will include the company name as well as your payment gateway. The company name you select will be displayed to the customer when entering their payment details, so make sure this is correct. If you don't have the option to select method, you can also click **Confirm** to continue.

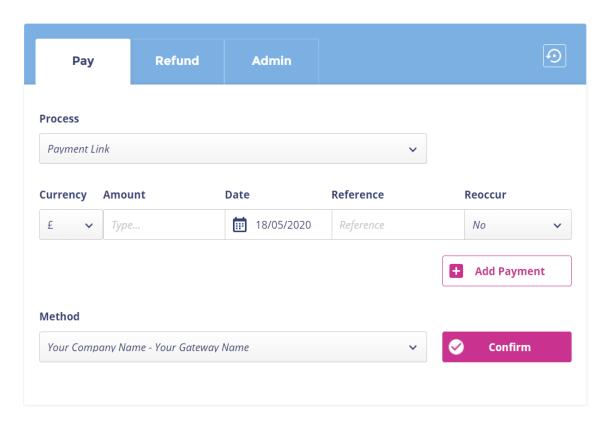

Hint: Check with your supervisor to understand when different methods should be used.

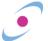

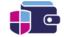

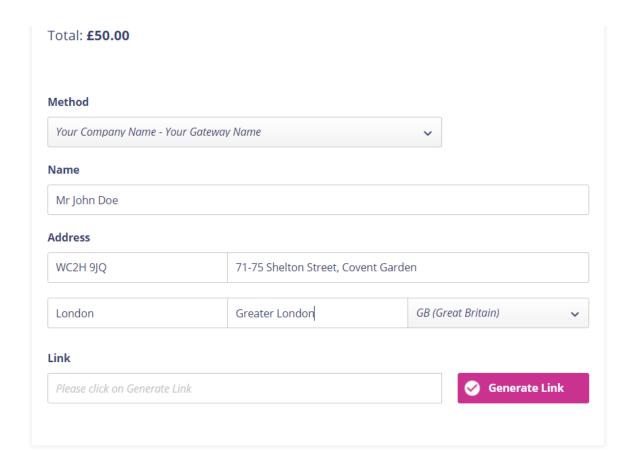

Should your payment gateway require the **Name** on the card your customer is paying with, or both the name and the **Address the card is registered to**, then you can begin inputting this information in the relevant fields.

Once the customer's details are in place, it's time to take the card information. Click **Generate Link**.

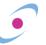

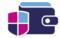

You will now see the unique link that can be sent to your customer.

You can copy the link and paste into any webchat or social media message, where your customer can then click on it.

Hint: If there are any issues with your customer being able to access the link, you can click **Regenerate Link** to create a new one. Send this to them to allow them to start entering their details again.

You can also enter an email address or phone number in the box below and click **Send**. This will send the link via email or SMS (text message).

For this example, we will show the customer journey if you had sent them an SMS, but other than the delivery of the link, the journey is the same for the customer regardless of how they receive the link

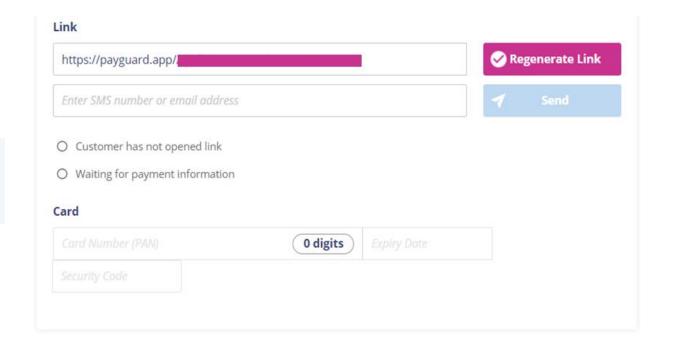

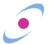

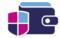

Once your customer has received the link via the chosen method, they will be directed to a page where they can:

- Verify their name if you have entered it in earlier;
- 2. Enter their long card number, expiry date and security code; and
- 3. Submit their card information to you.

You will see their progress updated live on your PayGuard screen.

Let's take a look at what your customer will see through this process.

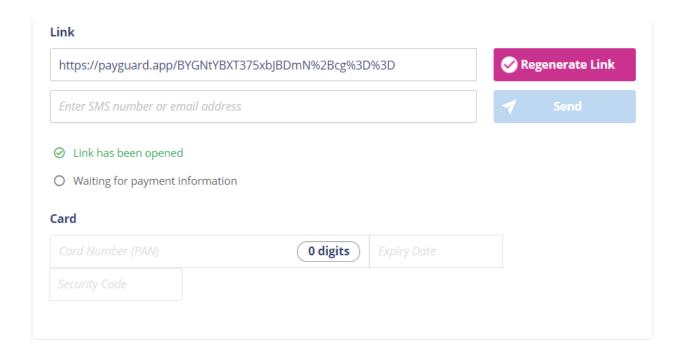

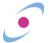

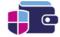

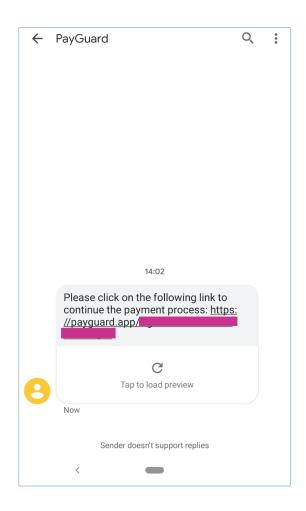

First, your customer receives the payment link via the method you have sent it to them.

In this case, via text message, which they see comes from PayGuard.

Once they follow the link, they will be taken to a page where they can enter their card details.

This page includes drop down menus for expiry date, and a diagram showing roughly where on the card the information is, to help guide the customer through if they're unsure.

The form will also confirm their name as entered by you, and the company name you selected under **Method**.

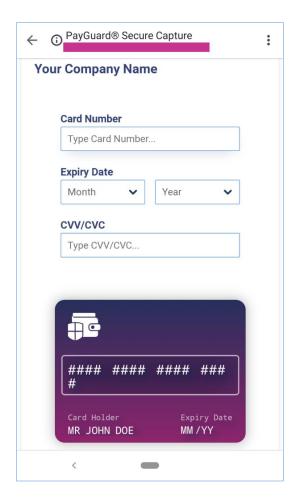

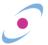

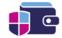

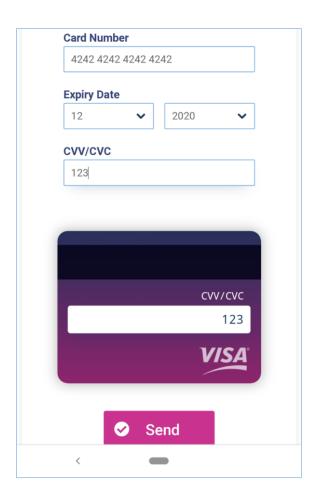

Once your customer has filled in their information, they can click the send button at the bottom of the page.

Hint: Your customer can use card details stored in their browser, for example using Google's Chrome Autofill, to complete their card details in seconds!

They will then see this message. At this point, you should now have the information required to continue.

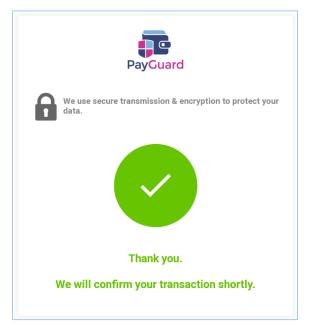

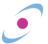

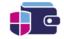

Once the customer completes the form and sends it, you will see the information on your screen as below.

If it all looks correctly entered, click confirm to continue.

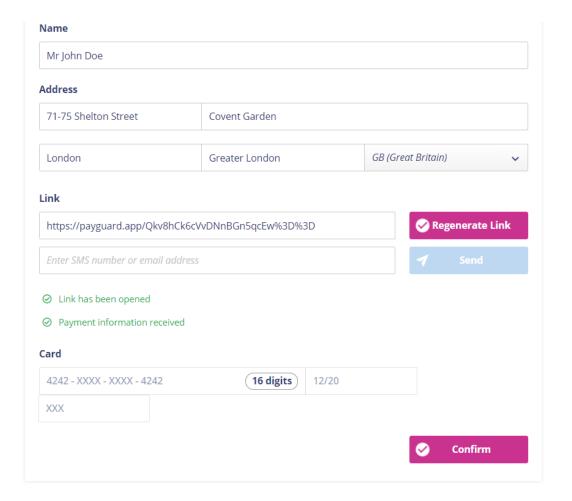

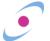

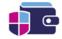

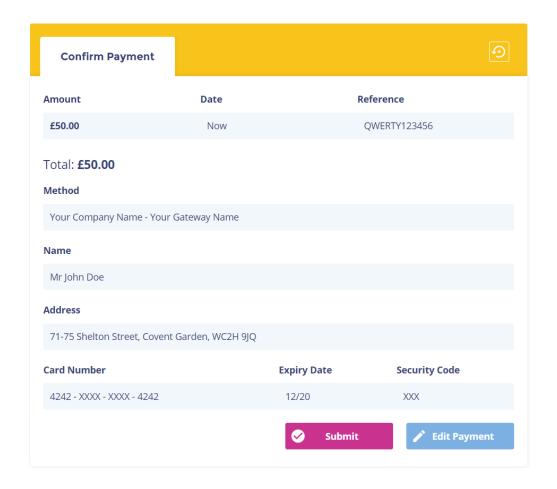

You will then be taken to the final confirmation screen. Here, you can double check all the details entered, and confirm anything else back with the customer as required.

If you need to make any changes, clicking **Edit Payment** will take you back to the previous screen

Hint: It's good practice to confirm the last four digits of the customer's card back to them. If they have made a mistake or missed a number out, these will likely not match.

Once you're sure everything is ready, hit **Submit** to send this payment through.

You will see the message "Processing. Please wait..." and then automatically jump to the next screen, which will differ depending on if the payment was Successful or Declined.

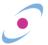

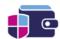

**Declined** payments will take you to here.

The system will give you an indication of why the payment was declined.

Click **Back** to take you to the previous screen or return to the beginning with **Back to Start**.

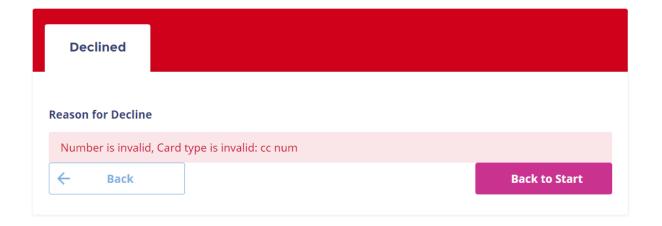

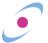

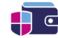

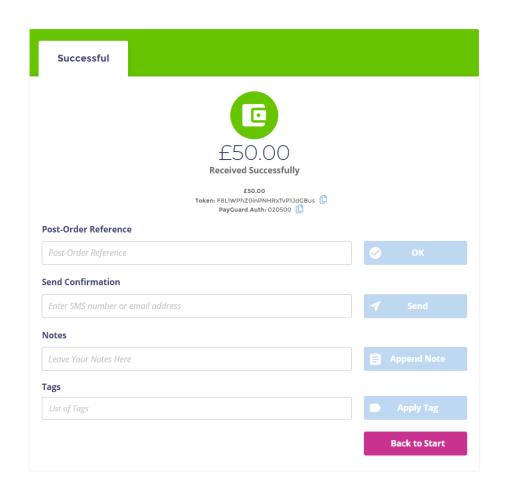

**Successful** payments will take you here. There are several options that may be your business may have available.

Hint: Neither the **Post-Order Reference** nor the **Notes** or **Tags** will be seen by the customer.

A **Post-Order Reference** can be attached to an order if required by your business.

The **Send Confirmation** box allows you to send a confirmation note to either an email address or a phone number. Check with a supervisor to confirm your options. Simply type the number/address in the box and hit send.

Hint: The Email/SMS confirmation is not a receipt and should not be referred to as such to your customer. This is simply a confirmation that the payment has been processed via PayGuard.

You can enter notes for reference in the **Notes** box.

**Tags** can be used by supervisors to sort by custom variables. If your business uses these, you will have guidance on what to put here.

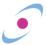

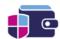

## Key steps to remember:

- Create the payment and enter your customer's information.
- Generate and Send the link to them via the preferred channel of communication.
- If the customer is having trouble, Regenerate and Send the link so they can try again.

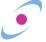

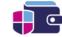

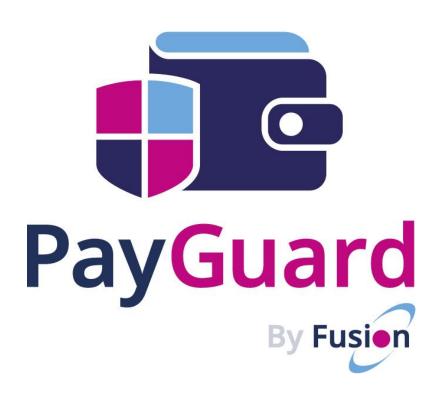

# Manual Entry

Your staff manually enter the customer's payment information.

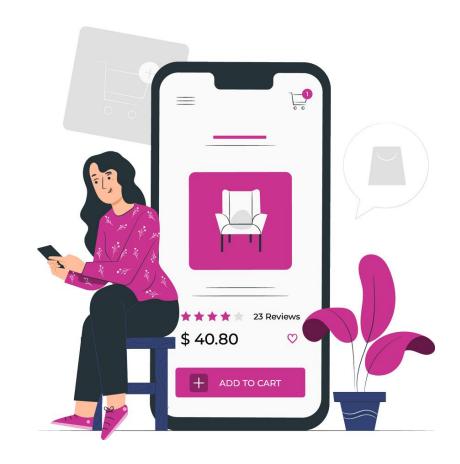

## Manual Entry Process

After you have selected the **Manual Entry Process**, you can then begin entering the payment details, starting with the payment **Amount**.

If you wish to schedule the payment for a later date, then you can select one in the future by clicking in the **Date** field.

If not, the payment will be processed immediately. If required by your business, you can add a **Reference** for the payment.

If you need to process multiple payments within one order, you can click **Add Payment** and repeat the previous steps

Hint: The reference field is not required by PayGuard to continue. If your business requires a reference in this field, make sure not to forget!

Once complete, select the relevant **Method** and then click the **Confirm** button when it appears.

This will include the company name (if you trade under multiple brands) as well as your payment gateway. If you don't have the option to select method, you can also click **Confirm** to continue.

**Admin** Pay Refund Process Manual Entry Amount Reference Currency Date Reoccur 19/05/2020 Туре... No Add Payment Method Choose an Option

Hint: Check with your supervisor to understand when different methods should be used.

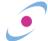

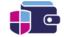

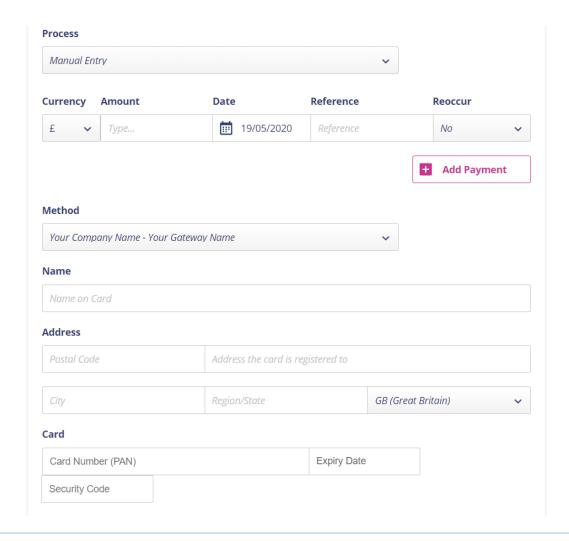

Should your payment gateway require the **Name** on the card your customer is paying with, or both the name and the **Address the card is registered to**, then you can begin inputting this information in the relevant fields.

After this, ask the customer for their payment card information and type it into the **Card** fields.

Once the customer's details are in place and you have doubled checked they are correct, click the **Confirm** button.

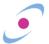

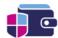

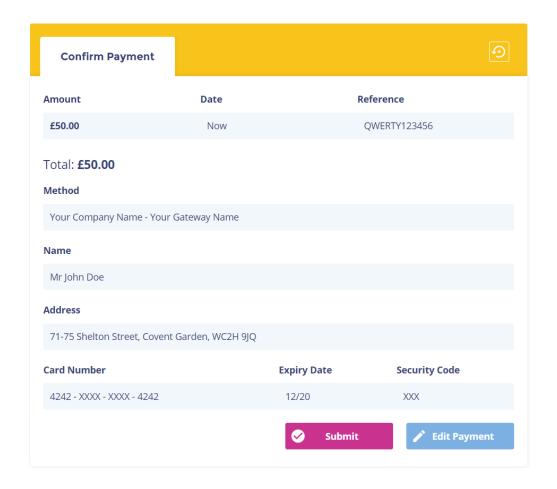

You will then be taken to the final confirmation screen. Here, you can double check all the details entered, and confirm anything else back with the customer as required.

If you need to make any changes, clicking **Edit Payment** will take you back to the previous screen

Hint: It's good practice to confirm the last four digits of the customer's card back to them. If they have made a mistake or missed a number out, these will likely not match.

Once you're sure everything is ready, hit **Submit** to send this payment through.

You will see the message "Processing. Please wait..." and then automatically jump to the next screen, which will differ depending on if the payment was Successful or Declined.

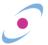

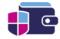

**Declined** payments will take you to here.

The system will give you an indication of why the payment was declined.

Click **Back** to take you to the previous screen or return to the beginning with **Back to Start**.

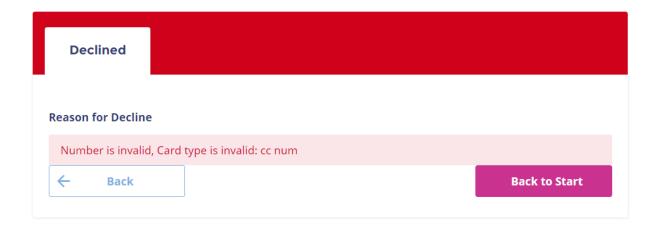

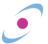

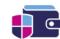

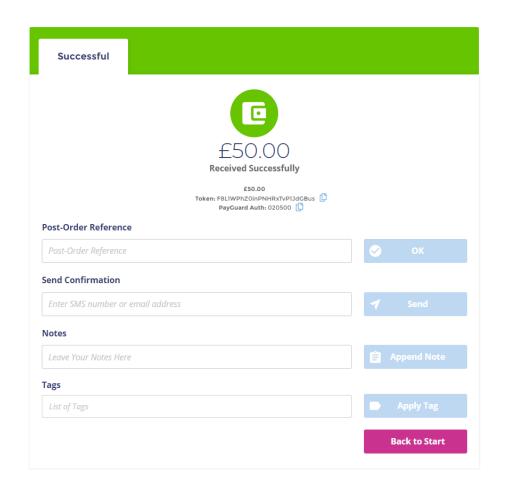

**Successful** payments will take you here. There are several options that may be your business may have available.

Hint: Neither the **Post-Order Reference** nor the **Notes** or **Tags** will be seen by the customer.

A **Post-Order Reference** can be attached to an order if required by your business.

The **Send Confirmation** box allows you to send a confirmation note to either an email address or a phone number. Check with a supervisor to confirm your options. Simply type the number/address in the box and hit send.

Hint: The Email/SMS confirmation is not a receipt and should not be referred to as such to your customer. This is simply a confirmation that the payment has been processed via PayGuard.

You can enter notes for reference in the **Notes** box.

**Tags** can be used by supervisors to sort by custom variables. If your business uses these, you will have guidance on what to put here.

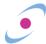

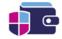

### Key steps to remember:

- Select the Method to view the Card options.
- Make sure to take details as accurately as possible.

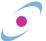

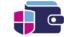

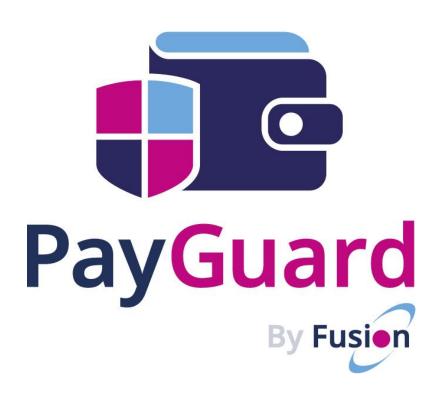

# Reporting

Access payment transaction data easily.

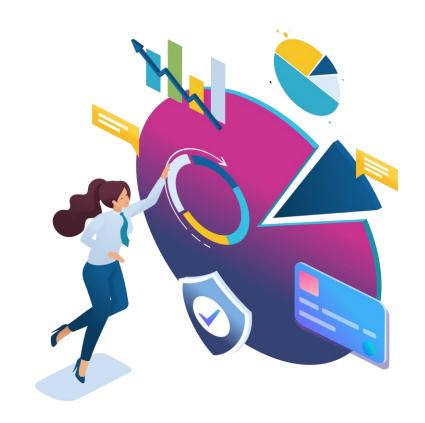

## Simple and Comprehensive

#### History tab

If your administrator has set the permission for you, you can see the 'History' tab.

This allows you access to a **table of all the transactions**, successful or declined, over any channel, using any method, that any staff members has processed. To keep things simple we show you a table that with a few, frequently used columns, but with a couple of clicks you **can tailor this table to show any number of columns** you wish, and the list is comprehensive.

The export button allows you to **export the table to CSV**, so you can create and graphs, look-ups or charts you wish, or upload into whatever business intelligence or management information reporting tool you use.

#### Basic and Advanced Search

Using the Basic Search you can quickly type in an amount, transaction reference, customer name, and so on, to **quickly filter** the table to show the specific transactions you are looking for.

The Advanced Search allows you to filter transactions based on the staff member who took them, the type of payment, the name of the customer, the Reference, the transaction token, any notes you may have appended to the payment record, the channel over which the payment was taken, any date range to wish to chose (up to the minute), and more.

You can use the Advanced Search to obtain a list of the transactions you wish to report on, then export them in a single click to CSV, and create a chart in Excel in minutes.

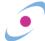

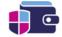

### **History View**

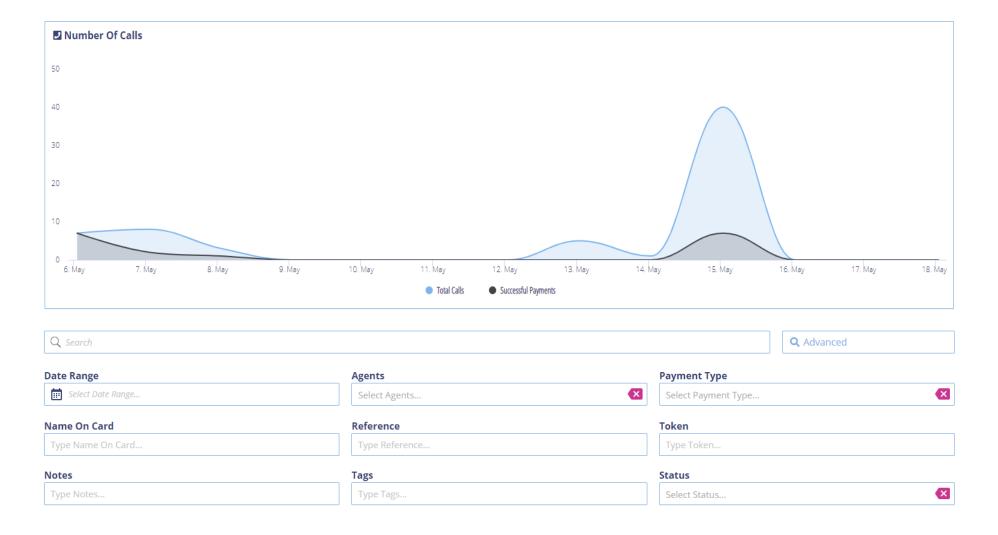

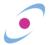

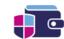

### **Table View**

| ≎ ID                                           | ≎ Date             |        | 🗘 Refunded Amount |                   | ≎ Card Number       |       | <b>♦</b> Status | Actions            |
|------------------------------------------------|--------------------|--------|-------------------|-------------------|---------------------|-------|-----------------|--------------------|
| 529                                            | 15 May 20 17:28:06 | £1.00  | £0.00             | 1                 | 4242-XXXX-XXXX-4242 | PGDev | Success         | •                  |
| 528                                            | 15 May 20 17:17:45 | £1.00  | £0.00             | 1                 | 4242-XXXX-XXXX-4242 | PGDev | Success         | •                  |
| 527                                            | 15 May 20 14:54:04 | £3.00  | £0.00             | 3                 | 4242-XXXX-XXXX-4242 | PGDev | Success         | •                  |
| 526                                            | 15 May 20 14:54:00 | £1.00  | £0.00             | 1                 | 4242-XXXX-XXXX-4242 | PGDev | Success         | <b>(9)</b>         |
| 525                                            | 15 May 20 14:28:03 | £50.00 | £0.00             | QWERTY123456      | 4242-XXXX-XXXX-4242 | PGDev | Success         | <b>(9</b> )        |
| 524                                            | 15 May 20 14:23:03 | £56.00 | £0.00             | 55566             | 4242-XXXX-XXXX-4242 | PGDev | Success         | <b>(9)</b>         |
| 523                                            | 15 May 20 14:04:16 | £12.00 | £0.00             | 123               | 4242-XXXX-XXXX-4242 | PGDev | Success         | •                  |
| 522                                            | 13 May 20 16:40:50 | £65.00 | £0.00             | 6546              | 4242-XXXX-XXXX-4242 | PGDev | Success         | <b>(</b>           |
| 521                                            | 08 May 20 14:50:14 | £1.00  | £0.00             | 1                 | 4242-XXXX-XXXX-4242 | PGDev | Success         | <b>(9)</b>         |
| 520                                            | 07 May 20 11:34:10 | £23.00 | £23.00            | 234455, 3265      | 4242-XXXX-XXXX-4242 | PGDev | Success         | <b>(9</b> )        |
| <b>√</b> • • • • • • • • • • • • • • • • • • • | 2 3 4 5 ▶ ▶        |        |                   | Show 10 v entries | 5                   |       | Showing 1 t     | o 10 of 529 entrie |

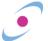

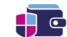

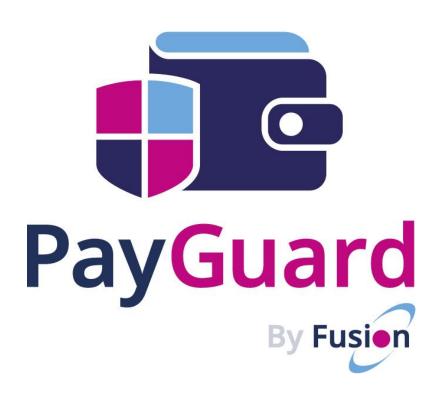

Learn these and become a pro!

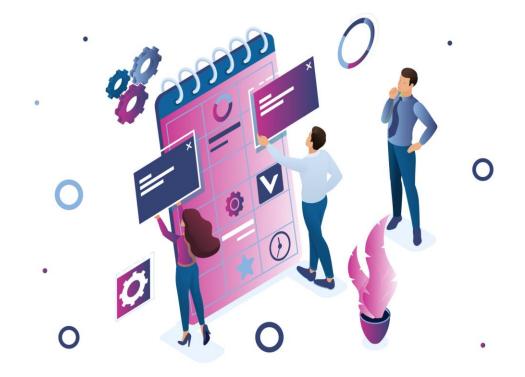

- Bookmark or screenshot sections of this guide if you have difficulty with specific steps. Please consider the environment before printing this document.
- There's no such thing as a stupid question! If you're unsure of anything, ask your line manager or get in touch with the PayGuard team; we're always happy to help.
- After logging in for the first time, you can change your password by clicking the Settings button in the top right corner, and selecting profile.
- If you only have one Process available to you, you will not need to select one The pay tab will appear ready at the next step
- If your direct dial number does not run through our network, you will see a number in the Call me on field that you might not recognise. It's important that you leave this number as it is, as it will be linked directly to your own and allow us to connect PayGuard to you.

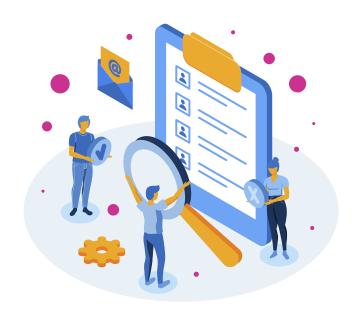

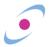

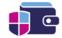

- If your customer has a menu on their phone number before you get through to them, for example, "Press 1 for Support," then you must reset the keypad before entering your PIN. Press ## to clear any previous buttons pressed during the call and reset the PIN. This is displayed on the link screen, left, just in case you forget!
- You can hover your mouse over the green Linked message to check that you are connected with the correct caller via their phone number.
- The reference field is not required by PayGuard to continue. If your business requires a reference in this field, make sure not to forget!
- Check with your supervisor to understand when different Methods should be used.
- Many customers will instinctively begin reading their card details. Make sure to let them know beforehand that they will not need to. If they start to read them out, it is important to ask them to stop!

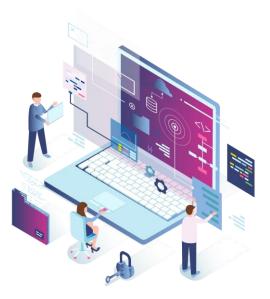

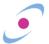

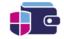

- If you cannot see your customer's card details appearing on the screen as pictured when they enter them, there may be an issue where we cannot hear the digits they are pressing on their phone. This can occasionally happen if there are issues on their network. The best course of action here is to ask the customer if they have an alternate phone number you can contact them on, like a landline.
- It's good practice to confirm the last four digits of the customer's card back to them. If they have made a mistake or missed a number out, these will likely not match.
- Neither the Post-Order Reference nor the Notes will be seen by the customer. They are for internal use only.
- Email and SMS confirmations are not receipts, and as such, should not be referred to as such to your customer. This is simply a confirmation that the payment has been processed via PayGuard.
- If there are any issues with your customer being able to access the link, you can click Regenerate Link to create a new one. Send this to them to allow them to start entering their details again.
- Your customer can use card details stored in their browser, for example using Google's Chrome Autofill, to complete their card details in seconds!

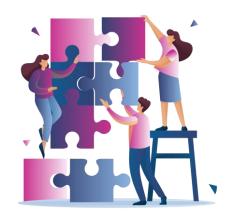

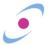

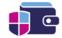

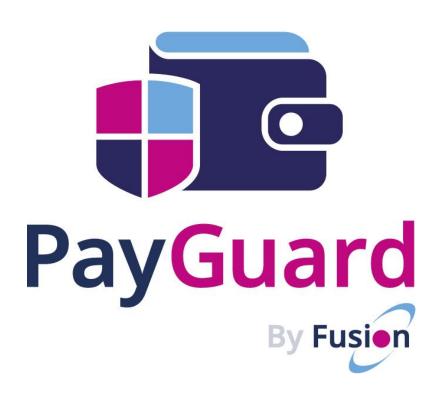

### Thank you for your attention

#### Contact

If you have any questions on PayGuard, we are here to help. Just contact us using the information below.

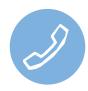

03333 660 560 ... Option 1 (support)

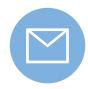

clients@fusiontelecom.co

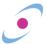

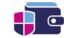

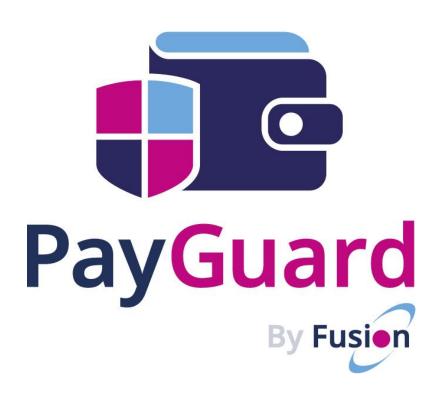